# **User Manual For Statutory Form Control System**

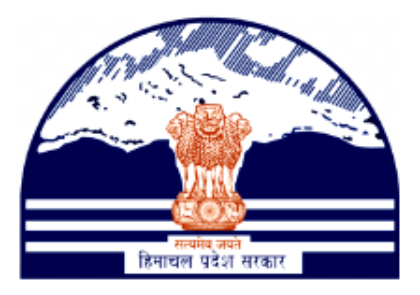

## **Himachal Pradesh Excise and Tax Department**

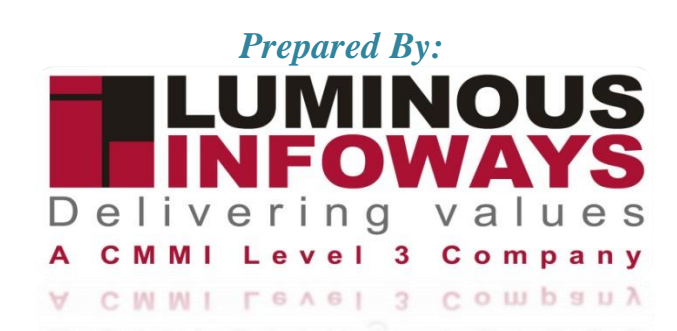

### **Contents**

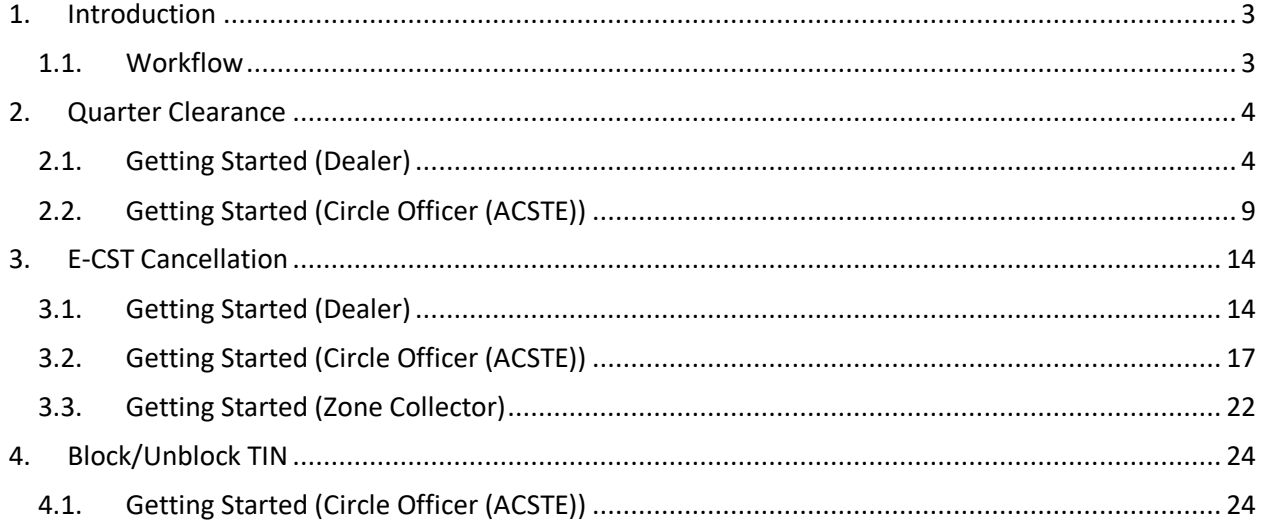

### <span id="page-2-0"></span>**1. Introduction**

A statutory form control system refers to official forms or documents required by law or government regulations for various purposes

- These forms are used to ensure compliance with statutory and regulatory requirements, which are laws passed by a state and/or central government or rules issued by a regulatory body appointed by the government
- Statutory forms can be used for various purposes, such as tax declarations or to provide compliance evidence in the case of electronic record systems
- The term "statutory" refers to the fact that these forms are required by law, and failure to comply with the relevant regulations can result in legal penalties
- Examples of statutory forms include building control documents required for construction projects and accounting regulations prescribed for the preparation of an insurer's financial statements

#### <span id="page-2-1"></span>**1.1. Workflow**

The workflow in VAT Registration typically includes the following users of the HP ETD such as

- Dealer submits the Quarter Clearance if applying for first time from Circle Officer (ACSTE).
- Dealer applying second time doesn't require Quarter Clearance from Circle Officer (ACSTE).
- Circle Officer verifies and approves/rejects the Quarter Clearance.
- Dealer can apply to the e-CST Cancellation from his/her login.
- Circle Officer checks e-CST Cancel Form Request List and can approve /rejects the e-CST cancellation.
- Circle Officer can forwards the forms request to Zone Collector.
- Zone Collector verifies the application and approve/rejects the TIN.
- Circle Officer checks the TIN and can Block/Unblock the TIN number.

#### <span id="page-3-0"></span>**2. Quarter Clearance**

#### <span id="page-3-1"></span>**2.1. Getting Started (Dealer)**

#### **To start the application:**

- 1. Click any browser icon i.e: Google Chrome, Microsoft Edge, Mozilla Firefox, etc. The browser appears.
- 2. Type the URL given below in the Address bar : **<http://203.193.144.19/HP-VAT/>**
- 3. Once the web site is connected the Home page will appear as shown below (Fig–1).
- 4. On the left hand side of the home page there is a Login section.

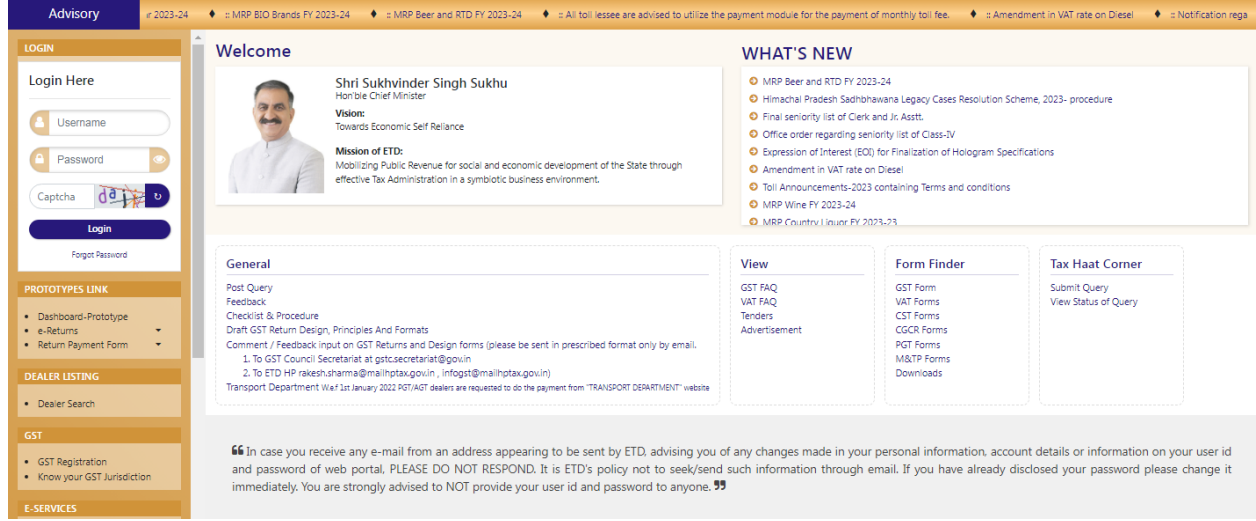

Fig-1: Home Page

- 5. In the Login section enter "Username", "Password" and "Captcha".
- 6. After entering the details click on "Login" button.
- 7. After clicking "Login" button, Dashboard will appear. (Fig-2)

S<mark>ujeet praksh</mark><br><sub>Dealer vat</sub> Dashboard **LET's CONSUMER CONSUMER**<br>
• CONSUMERT USE CONSUMERD CONSUMERD FOR SAMPLE CONSUMERD FOR SAMPLE CONSUMERD CONSUMERD CONSUMERD CONSUMERD CONSUMERD CONSUMERD CONSUMERD CONSUMERD CONSUMERD CONSUMERD CONSUMERD CONSUMERD CONSUM å  $\mathbf{a}_\mathrm{t}$  $\ddot{\bullet}$  $\blacksquare$  $\equiv$  $\bullet$ 8  $\hskip 1.5cm \hskip 1.5cm \hskip$ My Profile Change Password Logout EPay Treasury VAT-XXVI-A e-Payment View e-Payment e-Returns **View Returns** 8 8  $\clubsuit$  $\hfill\ensuremath{\square}$ &  $\Box$  $\overline{a}$ e-Declaration (VAT-XXVI-A) View Declarations (VAT-XXVI-A) e-Declaration (VAT-XXVI) View e-Declaration (VAT-XXVI) e-CST Forms Request e-CST Forms Statu e-CST Cancella • MIS Report<br>• Quarter clearan<br>• e-CST Cancellat **IELPLINE NO** •  $\sim$  VAT & EXCISE 1800-180-806<br>•  $\sim$  GST Helpline 1800-180-8067

VAT & Allied System, Himachal Pradesh Tax and Excise Department

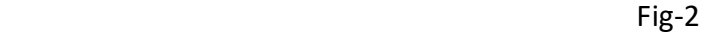

- 8. Click on "Quarter Clearance" button from the menus list.
- 9. After clicking the menu, then the quarter clearance page will appear. (Fig-3)

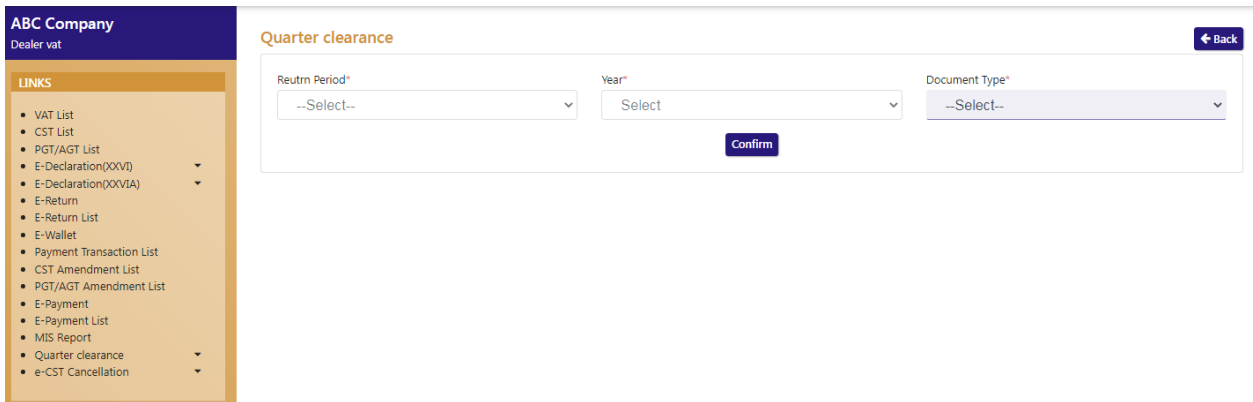

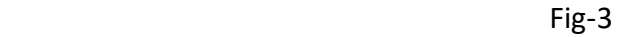

- ❖ Quarter Clearance
	- **Return Period**:- Select from dropdown
	- **Year**:- Select from dropdown
	- **Document Type**:- Select from dropdown

**Note:- Select the Return Period whose return is already paid.**

10. After selecting the details, click on "Confirm" button.

11. After clicking the "Confirm" button, "Value Of Goods IN Transit" will appear. (Fig-4)

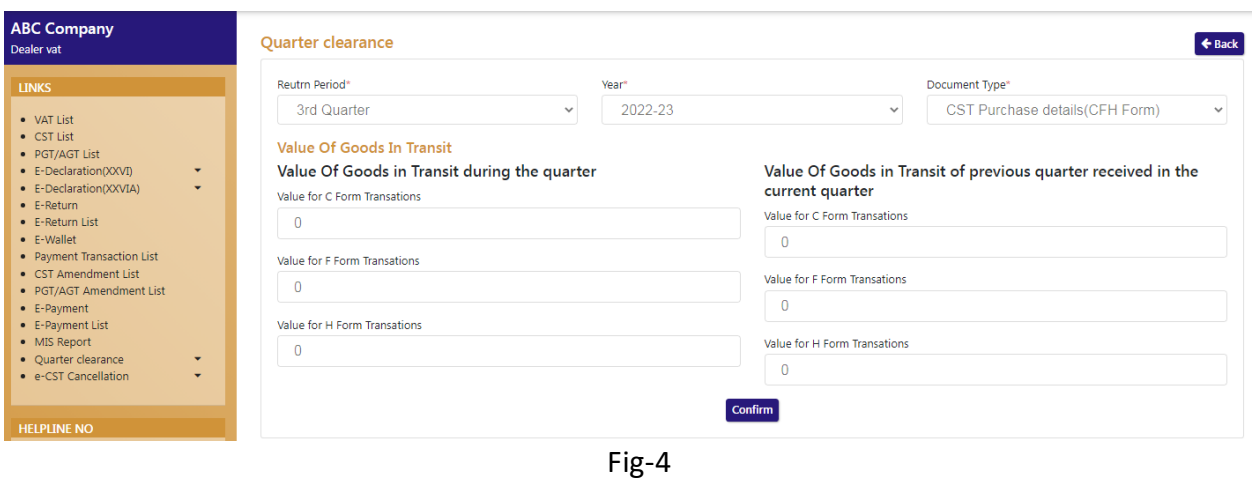

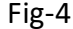

#### **Value Of Goods in Transit**

- **Value Of Goods in Transit during the quarter**
	- **Value for C Form Transactions**:- Enter the details
	- **Value for F Form Transactions**:- Enter the details
	- **Value for H Form Transactions**:- Enter the details
- **Value Of Goods in Transit of previous quarter received in the current quarter**
	- **Value for C Form Transactions**:- Enter the details
	- **Value for F Form Transactions**:- Enter the details
	- **Value for H Form Transactions**:- Enter the details
- 12. After filling the details, click on "Confirm" button.
- 13. After clicking the "Confirm" button, then "Fill e-CST Request" page will appear. (Fig-5)

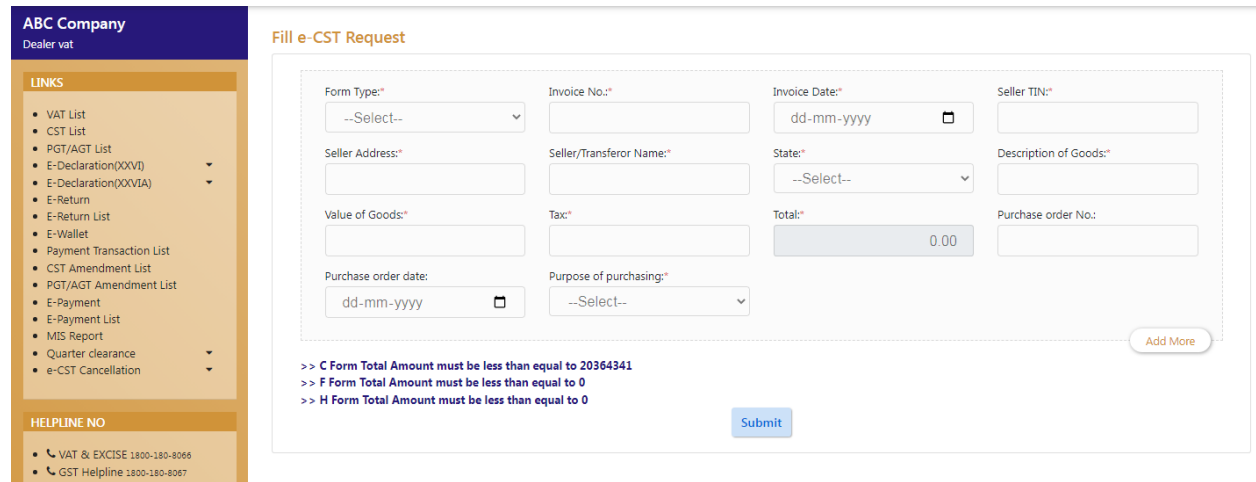

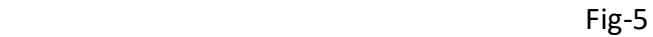

**Fill e-CST Request**

**C Form (Fig-5)**

- **Form Type** :- Select from dropdown
- **Invoice No** :- Enter the details
- **Invoice Date** :- Select from date
- **Seller TIN:** Enter the details
- **Seller Address**:- Enter the details
- **Seller/Transferor Name**:- Enter the details
- **State:** Select from dropdown
- **Description of Goods**:- Enter the details
- **Value of Goods**:- Enter the details
- **Tax**:- Enter the details
- **Total** :- Auto-populated
- **Purchase Order No**:- Enter the details
- **Purchase Order Date** :- Select from date
- **Purpose of Purchasing** :- Select from dropdown
- **F Form** 
	- **Form Type**:- Select from dropdown
	- **•** Invoice No
	- **Invoice Date**
	- **Seller TIN**
	- **Seller Address**
	- **•** Seller/Transferor Name
	- **State:- Select from dropdown**
	- **Description of Goods**
	- **Value of Goods**
	- **Tax**
	- **Total**
	- **Purchase order No**
	- **Purchase order date**
	- **Purpose of purchasing**:- Select from dropdown
	- **Quantity/Weight of Goods**
	- **Unit**:- Select from dropdown
	- **Name of Railway / Steamer / Ferry Station / Air Port / Post Office**
	- **No. of Railway Receipt / Postal Receipt/Goods Receipt**
	- **Date of delivery taken by transferee**
	- **Date of Railway Receipt or any other document indicating the means of transport/Date of Consignment:**

#### **#Note:- Total amount must not be greater than or equal to C Form Total Amount**

14. After filling the details, click on "Submit" button.

15. An Acknowledgement number will be generated after clicking the "Submit" button. (Fig-6)

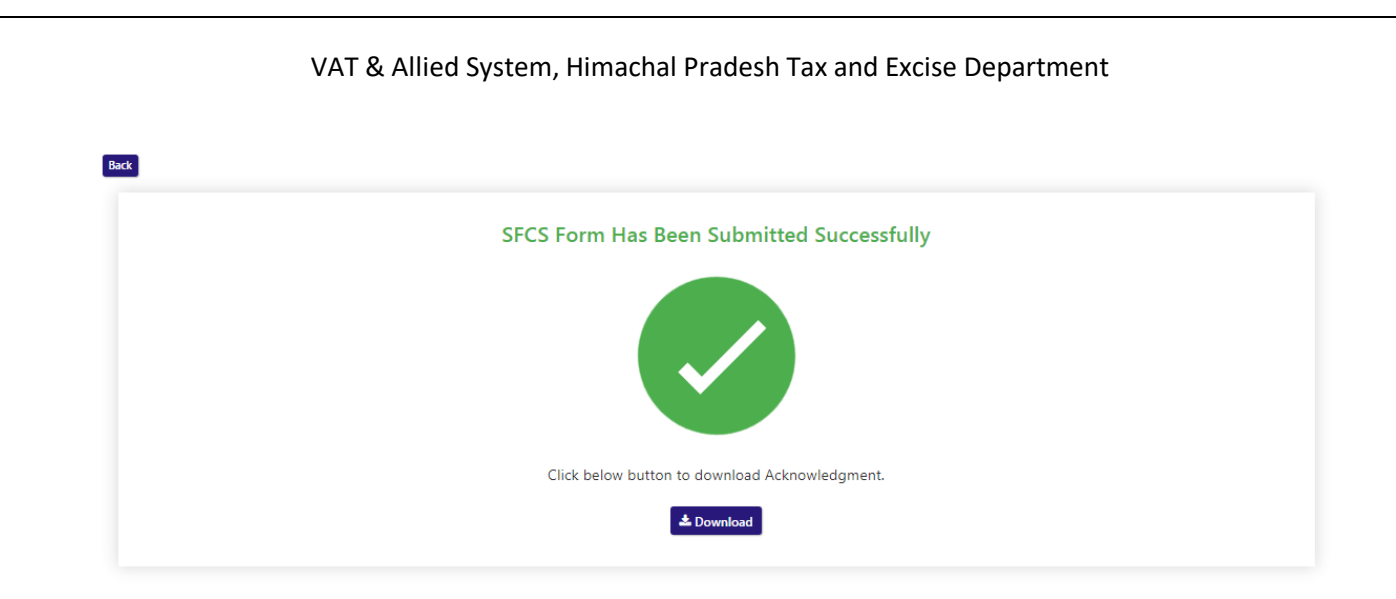

- Fig-6
- 16. To view the acknowledgement receipt, click on "Download" button. (Fig-7)

#### DEPARTMENT OF STATE TAXES AND EXCISE

**Government of Himachal Pradesh** 

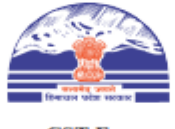

e-CST Form

We here by Aknowledge the receipt of e-CST Form

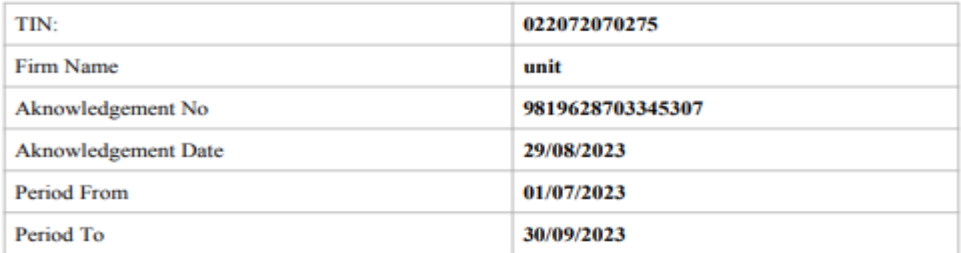

Your e-CST forms request will be processed within next 24 hours. You can check the status of your e-CST forms request in your login under the menu e-Services->e-CST Forms Status.

#### **2.2. Getting Started (Circle Officer (ACSTE))**

#### <span id="page-8-0"></span>**To start the application:**

- 17. Click any browser icon i.e: Google Chrome, Microsoft Edge, Mozilla Firefox, etc. The browser appears.
- 18. Type the URL given below in the Address bar :

**<http://203.193.144.19/HP-VAT/>**

- 19. Once the web site is connected the Home page will appear as shown below (Fig–8).
- 20. On the left hand side of the home page there is a login section.

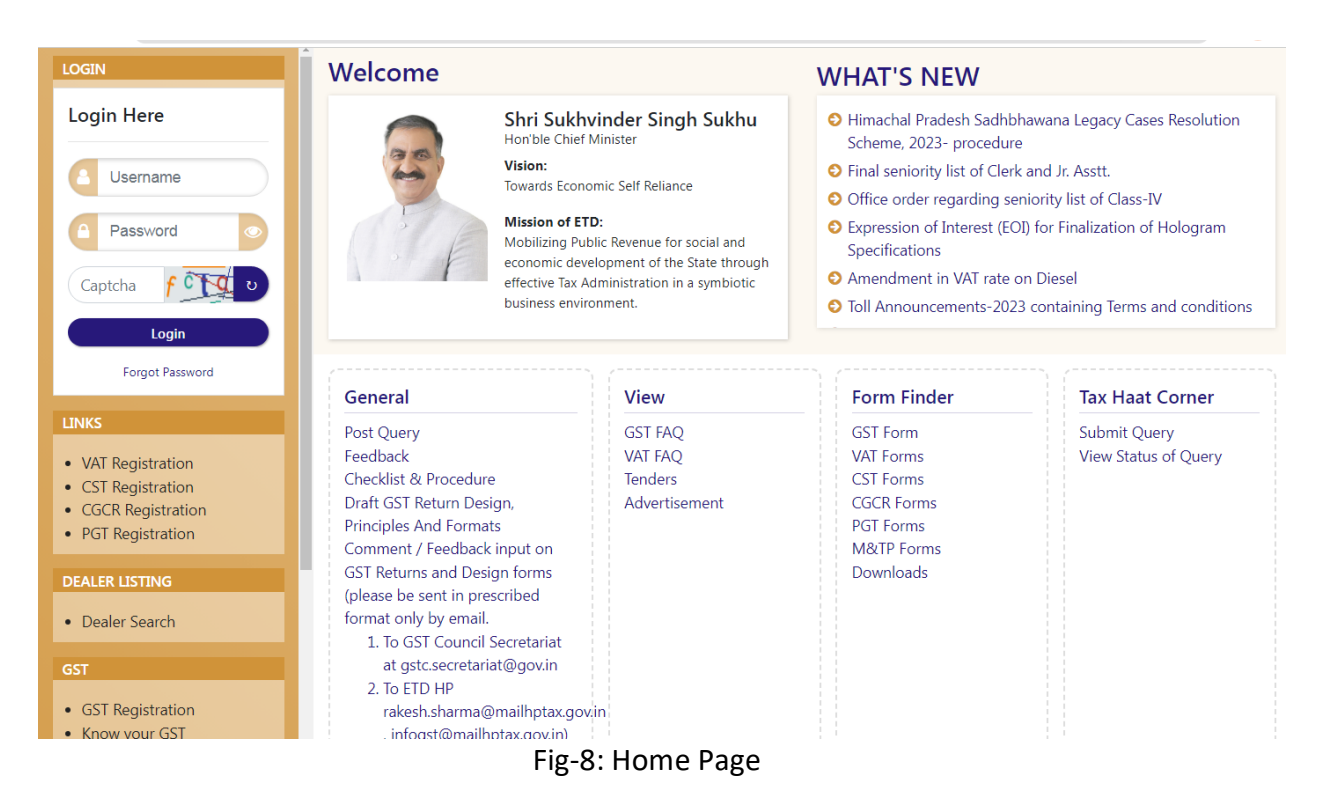

- 21. The first step is to login to the application by entering 'Username', 'Password' and 'Captcha'.
- 22. Click on " Login" button will redirect the user to the dashboard page (Fig-9).

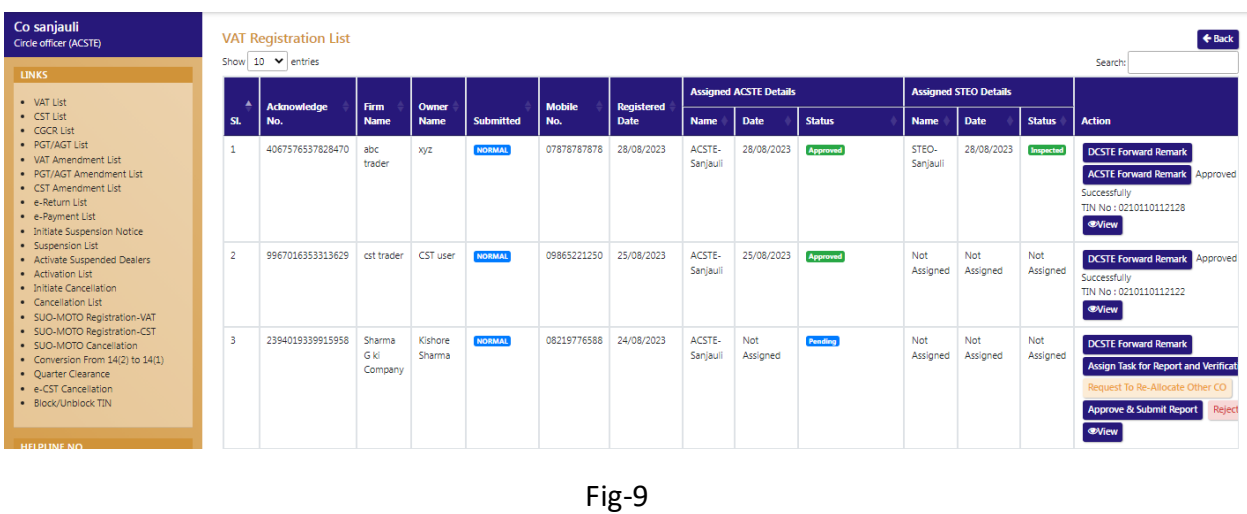

23. On the dashboard page click on "Quarter Clearance" button.

24. After clicking "e-CST Cancellation" button, the "Quarter Clearance List" will appear. (Fig-10)

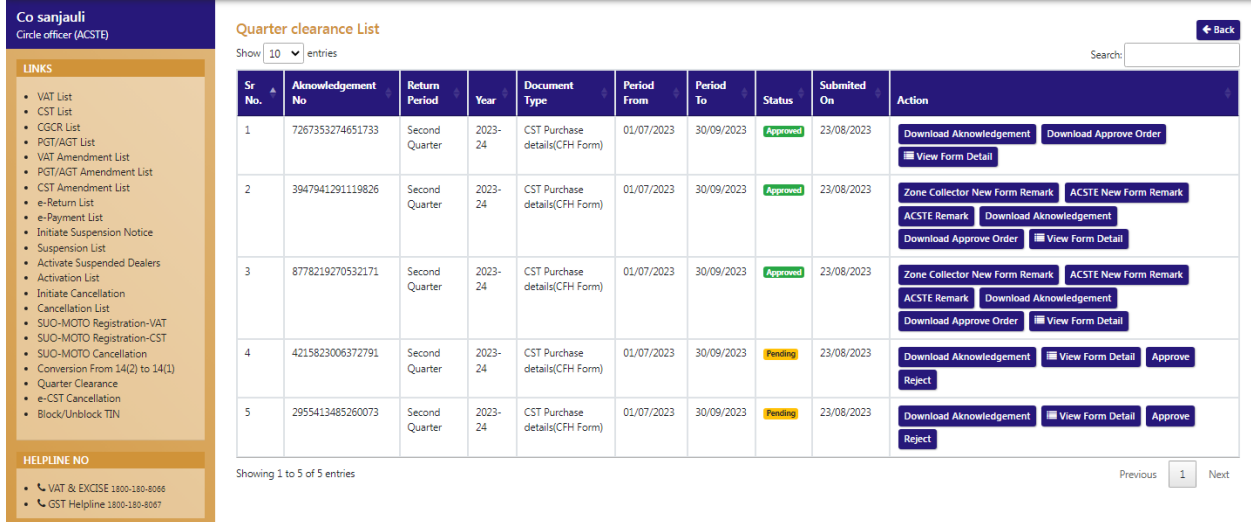

- 25. Circle Officer (ACSTE) can view the form details by clicking the "View Form Detail" button
- 26. After clicking the button, the view page will appear. (Fig-11)

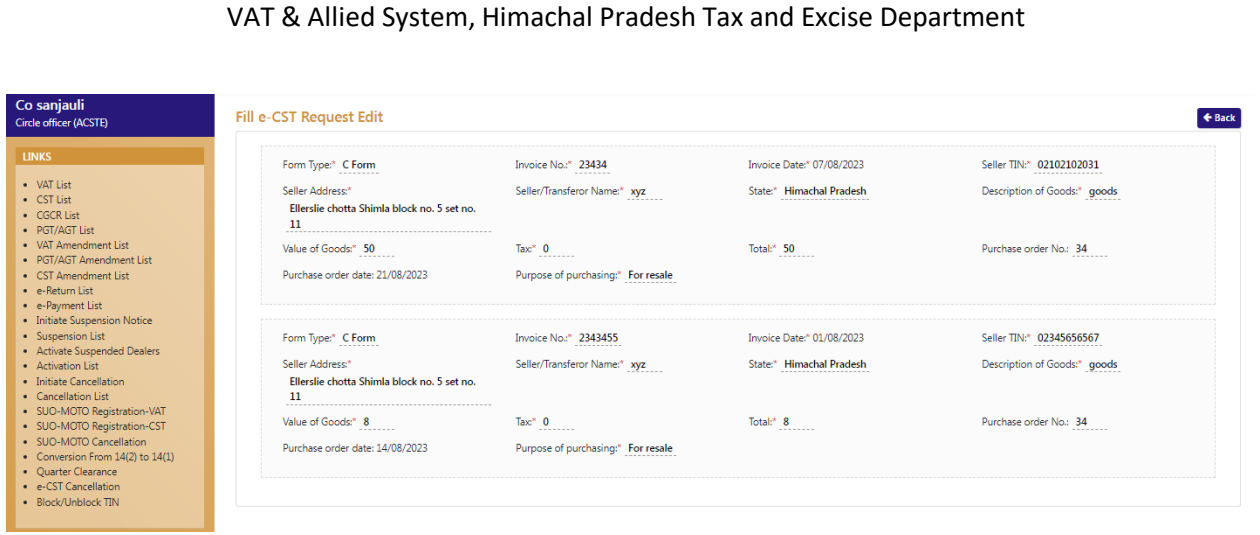

Fig-11

- 27. To approve the request sent by dealer, click on "Approve" button on the Action column.
- 28. After clicking "Approve" button, a remark page will appear. (Fig-12)

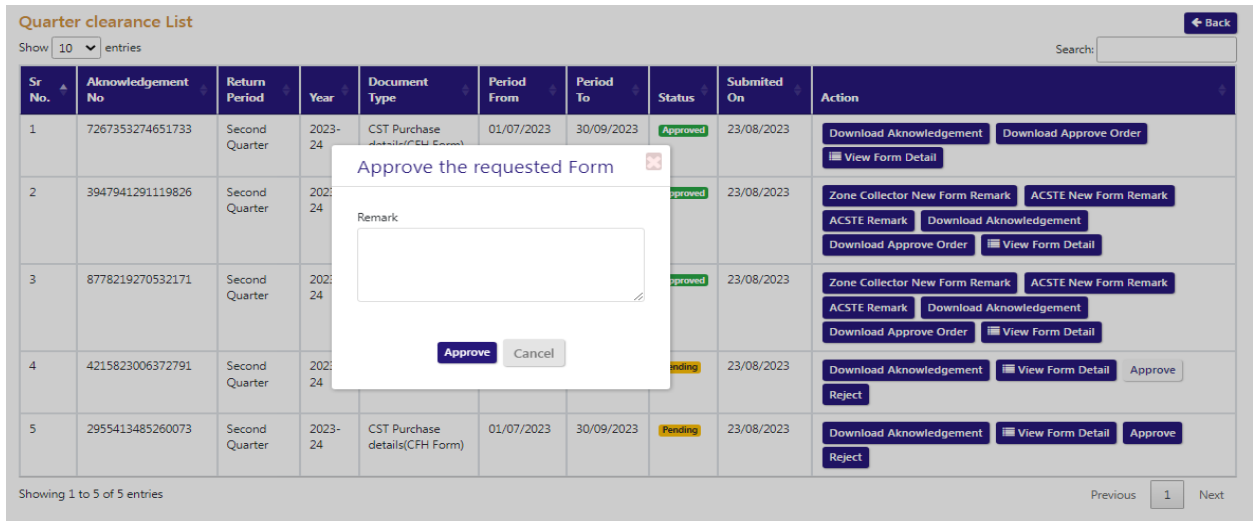

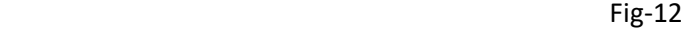

29. On the remark page, fill the remarks and click on "Approve" button and the form will be approved successfully. (Fig-13)

#### VAT & Allied System, Himachal Pradesh Tax and Excise Department Quarter clearance List  $\leftarrow$  Back Approved Successfully Show  $\boxed{10 \quad \blacktriangleright}$  entries Search: Return<br>Period Period Ak Docur Period Year Type From To Stat  $\mathbf{O}_n$ **Action** 7267353274651733 CST Purchase 01/07/2023 30/09/2023 23/08/2023 Second 2023-**Approved** Download Aknowledgement Download Approve Order 1 Quarter 24 details(CFH Form)  $\mathbf{H}$  View Form Detail  $\overline{2}$ 3947941291119826 **CST Purchase** 01/07/2023 30/09/2023 23/08/2023 Second 2023-**Approved** Zone Collector New Form Remark ACSTE New Form Remark Quarter  $24$ details(CFH Form) ACSTE Remark Download Akr load Approve Order ■ View Form Detail 8778219270532171 3 Second 2023-**CST Purchase** 01/07/2023 30/09/2023 **Approved** 23/08/2023 Zone Collector New Form Remark ACSTE New Form Re details(CFH Form)  $24$ Quarter ACSTE Remark Download Aknowledg ad Approve Order **E** View Form Detail CST Purchase<br>details(CFH Form)  $\pmb{4}$ 4215823006372791 Second 2023-01/07/2023 30/09/2023 Approved 23/08/2023 **ACSTE Remark** Down 24 Quarter d Approve Order ■ View Form Detail CST Purchase 5 2955413485260073 Second 2023-01/07/2023 30/09/2023 23/08/2023 d Aknowledgement ■ View Form Detail App Quarter 24 details(CFH Form) Reject Showing 1 to 5 of 5 entries Previous  $\parallel$  1  $\parallel$ Next

Fig-13

30. To download the approve order, click on "Download Approve Order" button on the Action column and the approve order will be downloaded. (Fig-14)

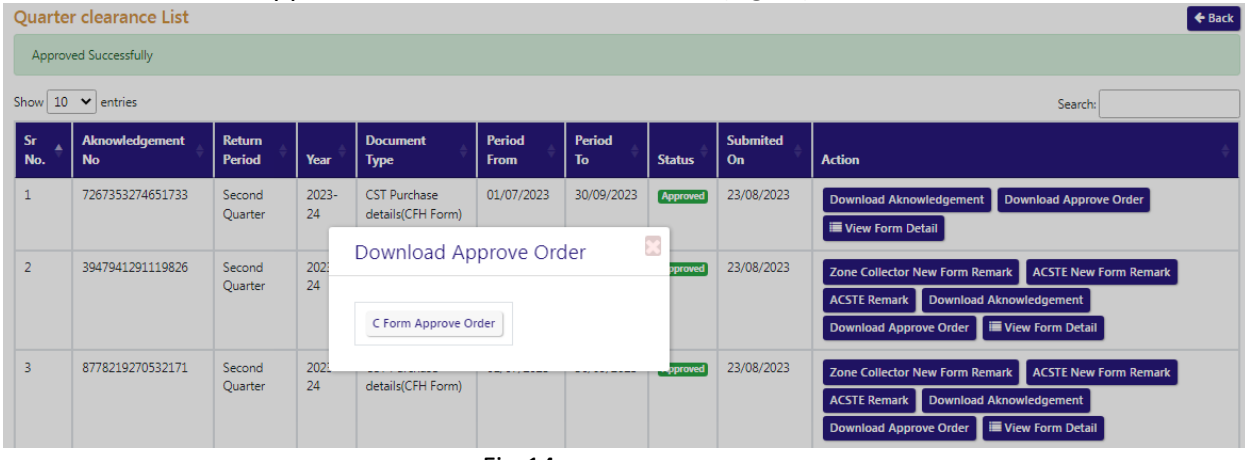

- 31. To approve the request sent by dealer, click on "Reject" button on the Action column.
- 32. After clicking "Reject" button, a remark page will appear. (Fig-15)

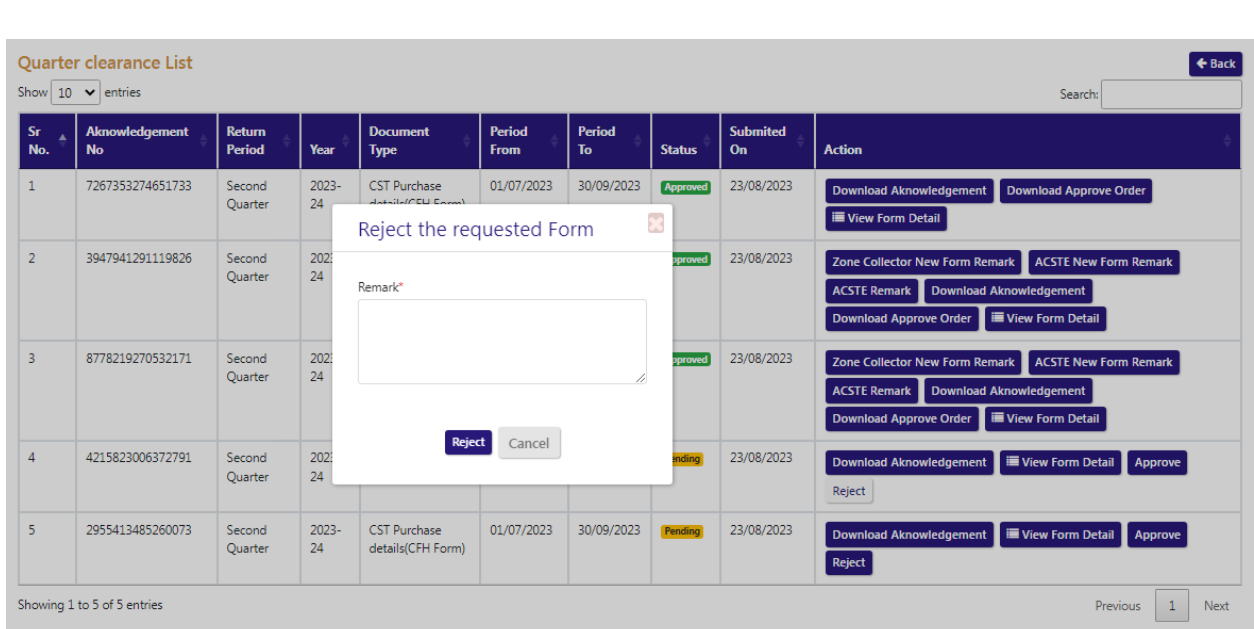

Fig-15

- 33. On the remark page, fill the remarks and click on "Reject" button and the form will be rejected.
- 34. To download the acknowledgement, click on "Download Acknowledgement" button on the Action column and the acknowledgement will be downloaded.

#### <span id="page-13-0"></span>**3. E-CST Cancellation**

#### <span id="page-13-1"></span>**3.1. Getting Started (Dealer)**

#### **To start the application:**

- 35. Click any browser icon i.e: Google Chrome, Microsoft Edge, Mozilla Firefox, etc. The browser appears.
- 36. Type the URL given below in the Address bar :

#### **<http://203.193.144.19/HP-VAT/>**

- 37. Once the web site is connected the Home page will appear as shown below (Fig–16).
- 38. On the left hand side of the home page there is a Login section.

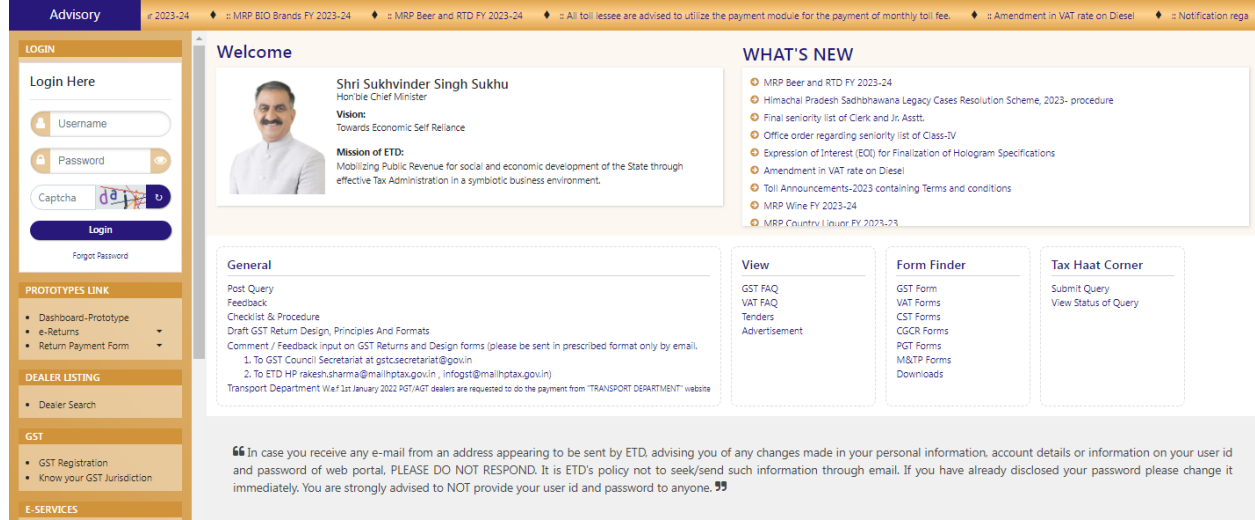

Fig-16: Home Page

- 39. In the Login section enter "Username", "Password" and "Captcha".
- 40. After entering the details click on "Login" button.
- 41. After clicking "Login" button, Dashboard will appear. (Fig-17)

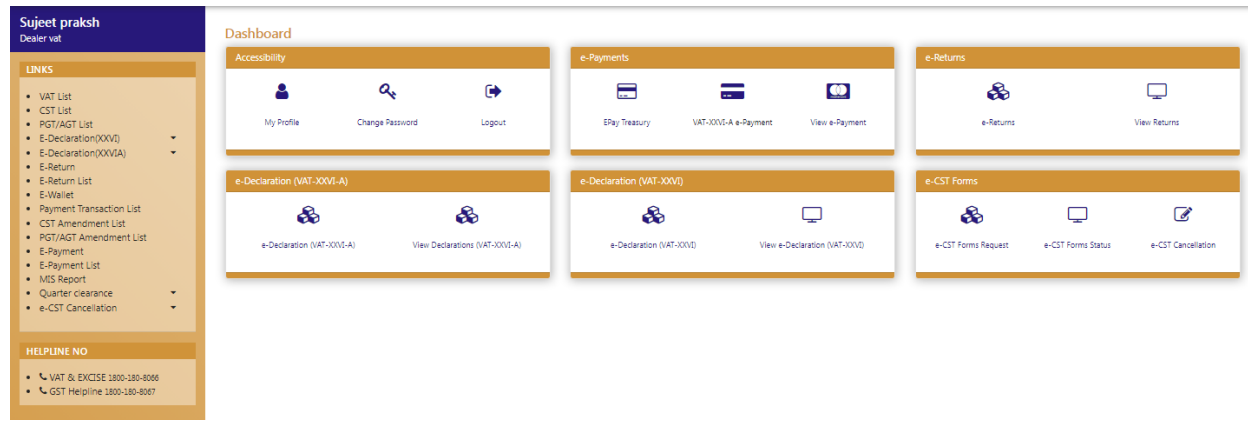

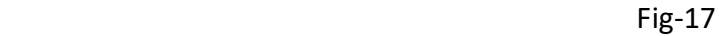

42. Click on "E-CST Cancellation" button from the menus list.

43. After clicking the menu, then the quarter clearance page will appear. (Fig-18)

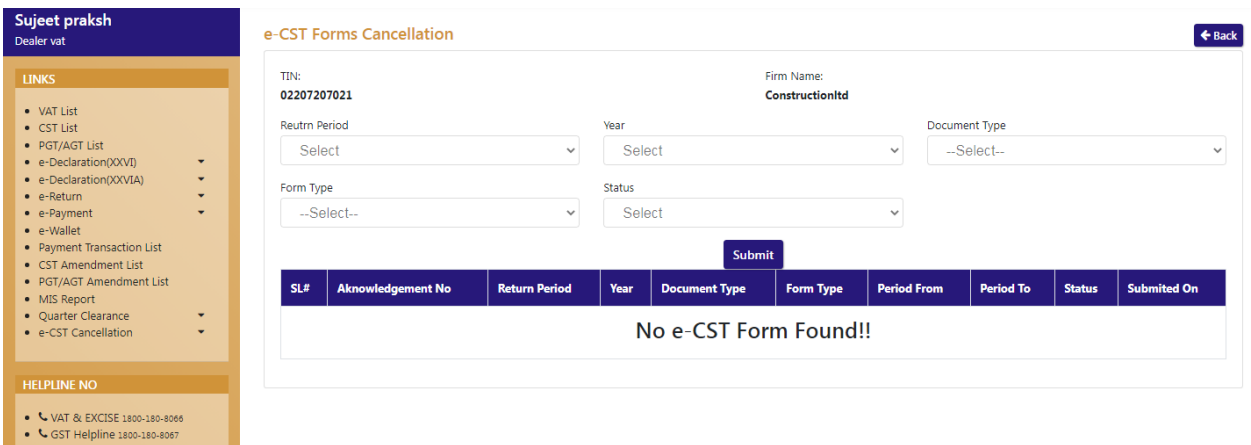

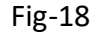

- E-CST Forms Cancellation
	- **Return Period**:- Select from dropdown
	- **Year**:- Select from dropdown
	- **Document Type**:- Select from dropdown
	- **Form Type:-** Select from dropdown
	- **•** Status:- Select from dropdown

44. After selecting the details, click on "Submit" button.

45. After clicking the list of acknowledgement will appears. (Fig-19)

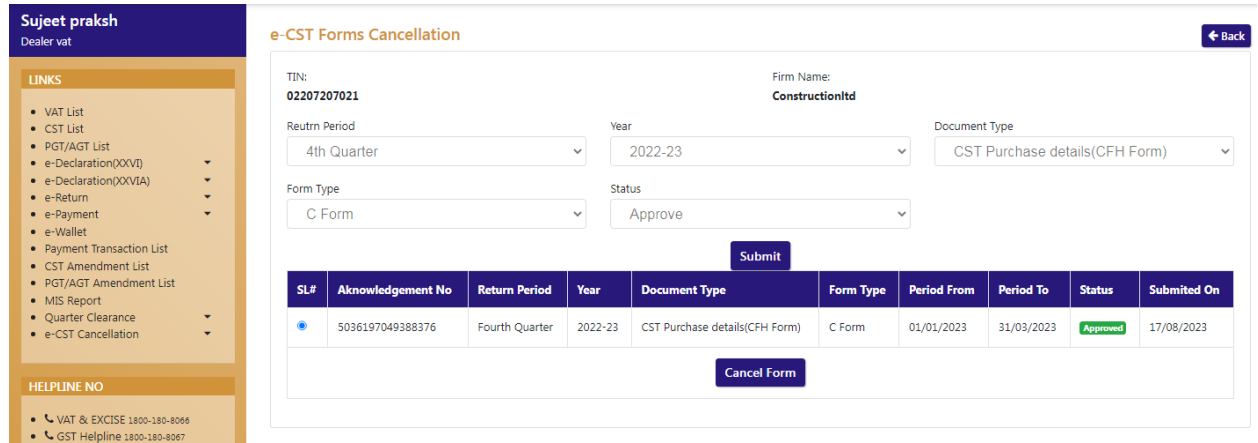

Fig-19

46. Select the Acknowledgement which was to be cancelled.

47. After selecting the acknowledgement, click on "Cancel Form" button below.

48. After clicking, "e-CST Forms request against Form Cancellation" page will appear. (Fig-20)

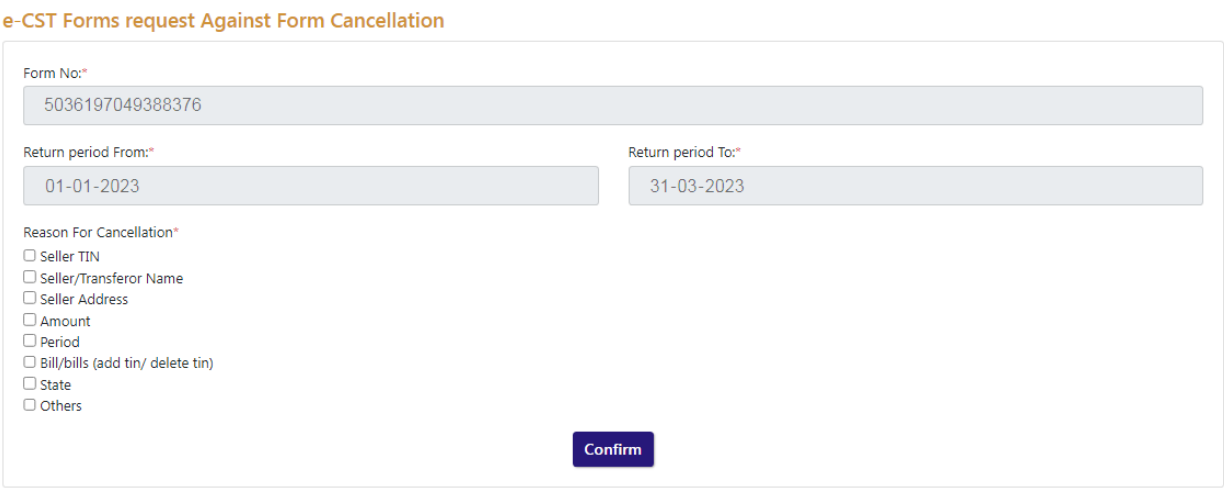

- **E-CST Forms request against Form Cancellation** 
	- **Form No:-** Auto-Populated
	- **Return Period From:-** Auto-Populated
	- **Return Period To:- Auto-populated**
	- **Reason for Cancellation:** Select from check box
- 49. After selection of Reason of cancellation, click on "Confirm" button
- 50. After clicking, "Fill e-CST Request Edit" page will appear. (Fig-21)

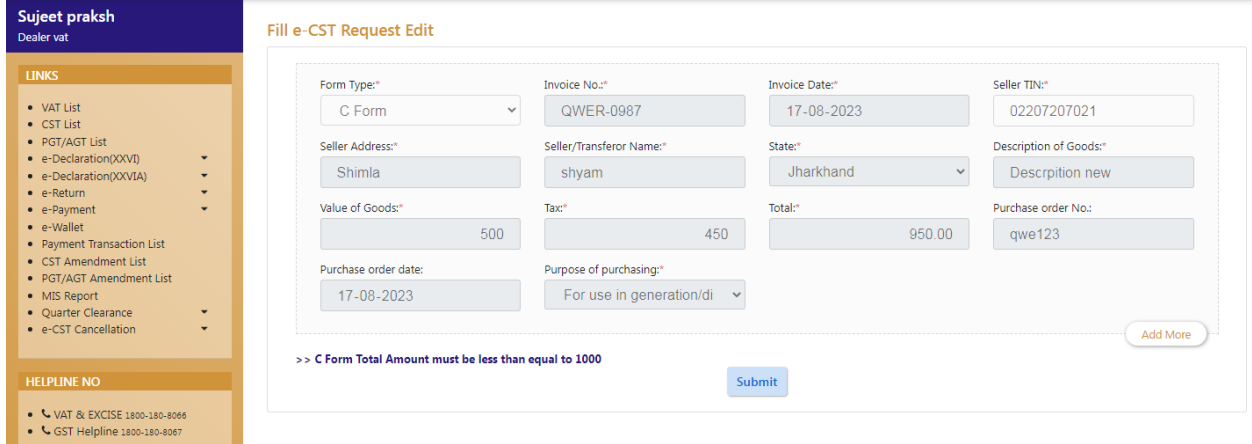

Fig-21

- 51. Check the details and click on "Submit" button
- 52. After clicking the "Submit" button, the SFCS success page will appear. (Fig-22)

# VAT & Allied System, Himachal Pradesh Tax and Excise Department Back **SFCS Form Has Been Submitted Successfully** Click below button to download Acknowledgment.  $\triangle$  Download

Fig-22

### <span id="page-16-0"></span>**3.2. Getting Started (Circle Officer (ACSTE))**

#### **To start the application:**

- 53. Click any browser icon i.e: Google Chrome, Microsoft Edge, Mozilla Firefox, etc. The browser appears.
- 54. Type the URL given below in the Address bar : **<http://203.193.144.19/HP-VAT/>**
- 55. Once the web site is connected the Home page will appear as shown below (Fig–23).
- 56. On the left hand side of the home page there is a login section.

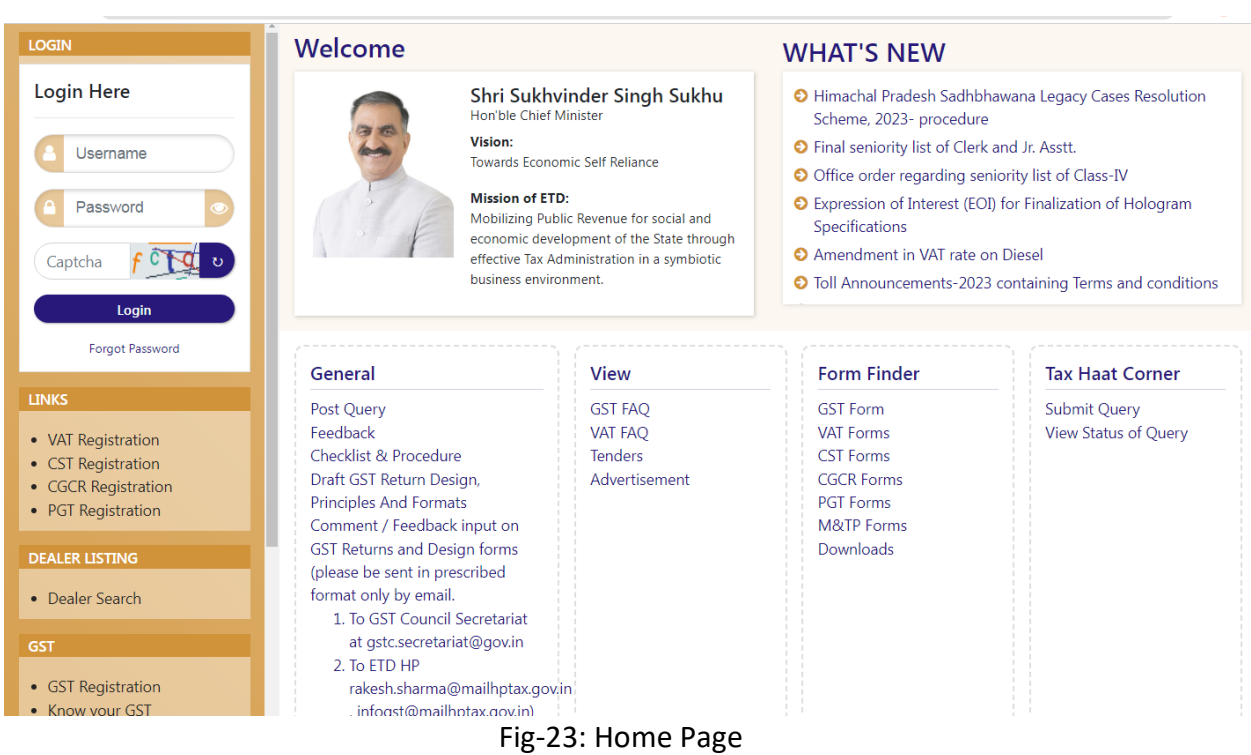

57. The first step is to login to the application by entering 'Username', 'Password' and 'Captcha'.

58. Click on " Login" button will redirect the user to the dashboard page (Fig-24).

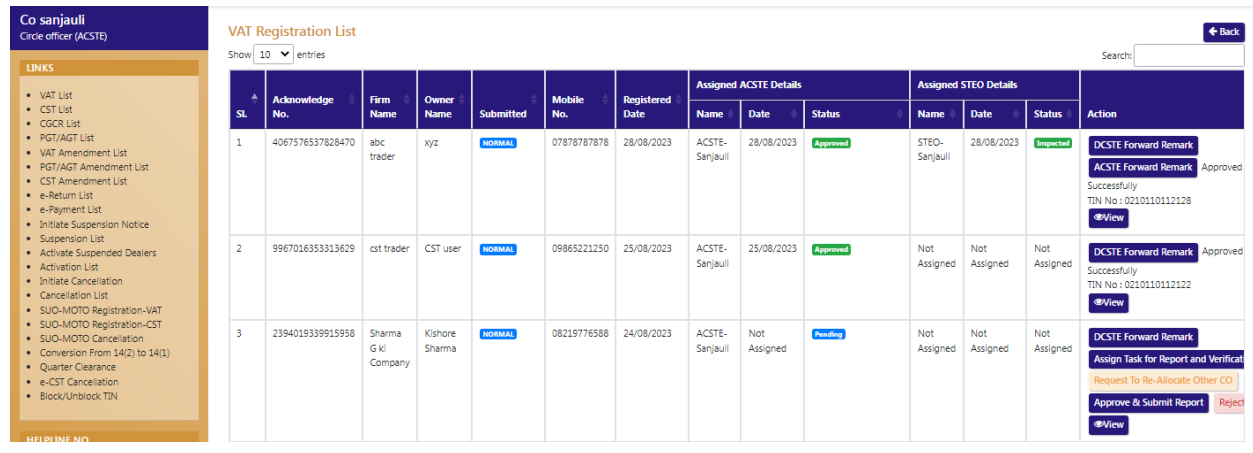

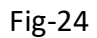

59. On the dashboard page click on "Quarter Clearance" button.

60. After clicking "Quarter Clearance" button, the "Quarter Clearance List" will appear. (Fig-25)

#### VAT & Allied System, Himachal Pradesh Tax and Excise Department e-CST Cancel Form request List  $\leftarrow$  Back Show  $10 \times$  entries Search: Period **Aknowledgement** Return<br>Period **Document** Period **Submited**  $SL#$ **No** Year **From** To **Status** On **Action** Type  $\,1\,$ 6650694570277491 Fourth  $2022 -$ CST Purchase 01/01/2023 31/03/2023 21/08/2023 Fo ed to Zone Collector **Reason For Cancellation**  $23$ details(CFH Quarter **ACSTE New Form Bond/Remark** Form) Download Aknowledgement View Form Detail  $\overline{a}$ 4853540992611900 Fourth  $2022 -$ CST Purchase 01/01/2023 31/03/2023 19/08/2023 **C Reason For Cancellation** Quarter 23  $details(CFH)$ Download Aknowledge Form) **III** View Form Detail Forward to Zone Collecto **Reject Cancelation Requ** Showing 1 to 2 of 2 entries Previous  $\,$  1  $\,$ Next

Fig-25

#### 61. To check the reason of cancellation, click on 'reason For Cancellation" button. (Fig-26)

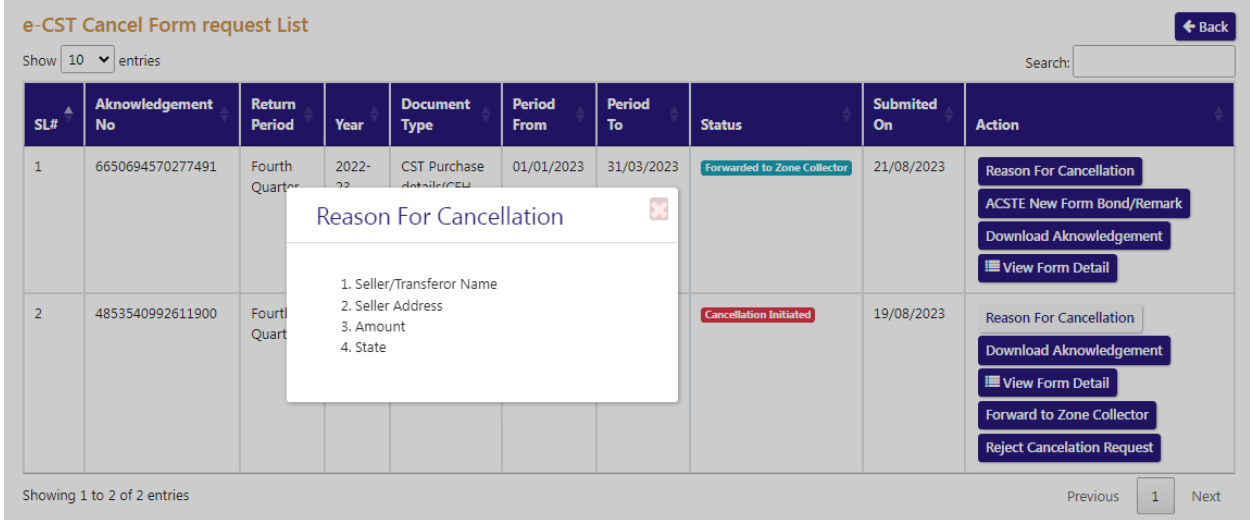

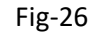

62. To view the details of form, click on "View Form Detail" button. (Fig-27)

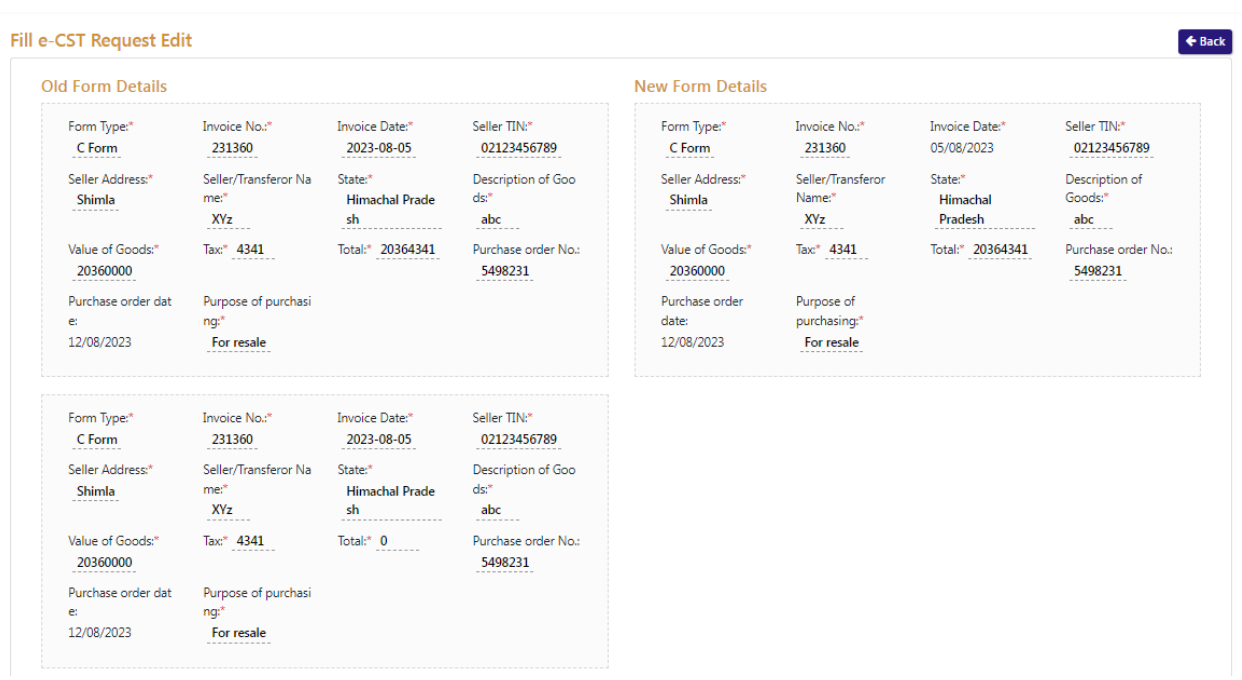

Fig-27

63. Circle Officer (ACSTE) can forward the form to Zone Collector by clicking the "Forward to Zone Collector" button on the Action column. (Fig-28)

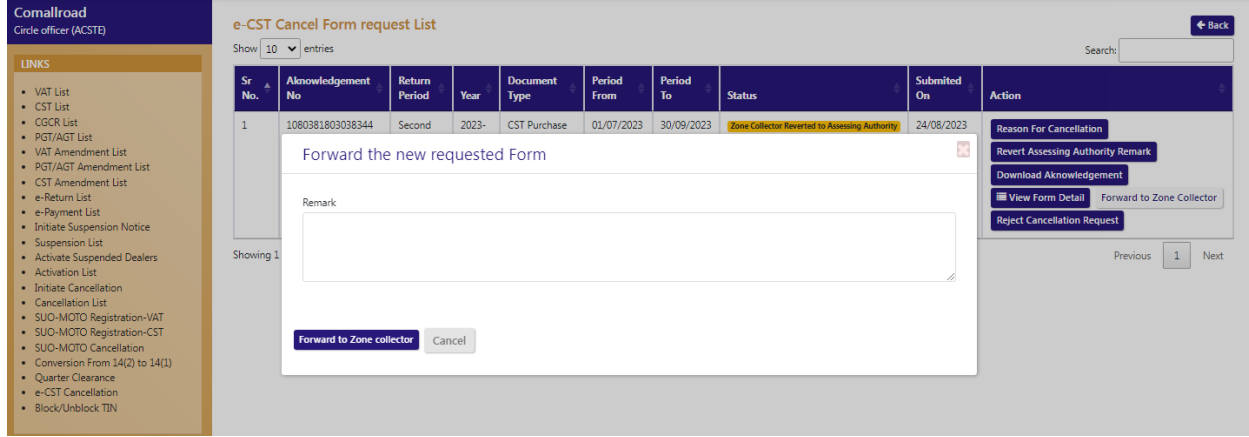

- 64. Click on "Forward to Zone Collector" button after giving the remark .
- 65. To reject the cancellation request, Circle Officer could click on "Reject Cancellation Request" button.
- 66. After clicking the button, remark page will appear. (Fig-29)

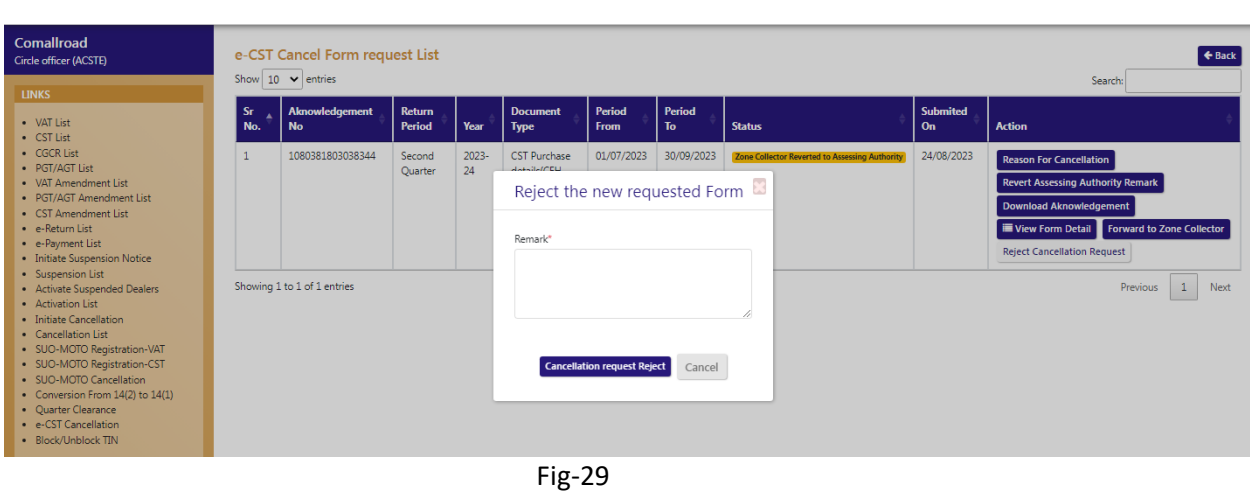

- 67. After giving the remark, click "Cancellation Request Reject" button
- 68. To check the Assessing Authority remark, Circle Officer could click on "Revert Assessing Authority Remark" button and view the remark.( Fig-30)

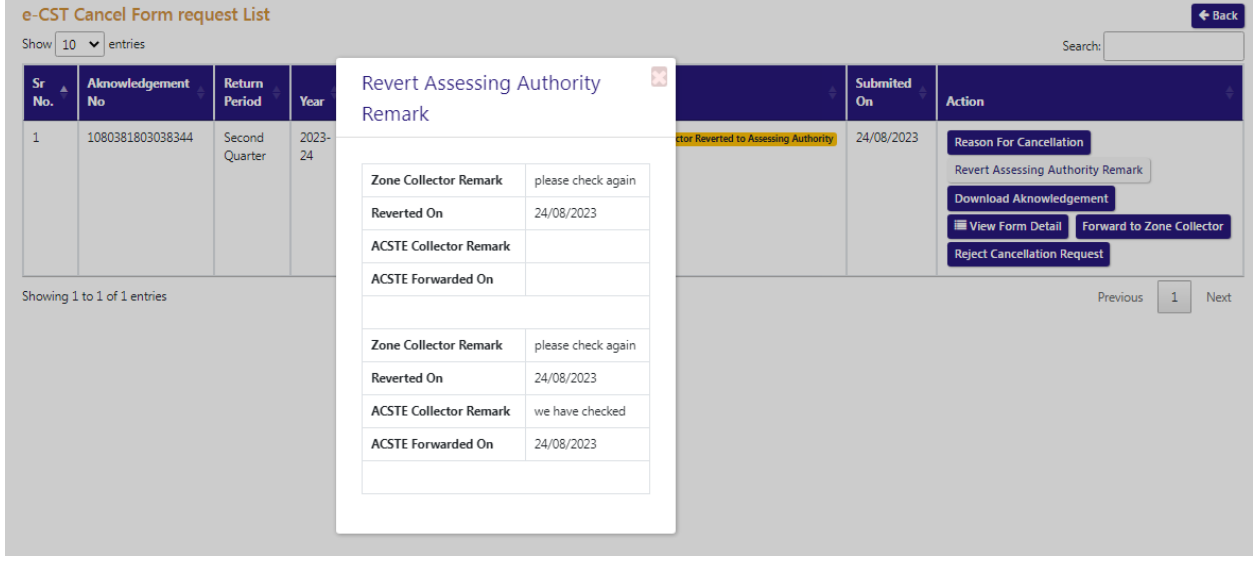

Fig-30

69. To download the acknowledgement, click on "Download Acknowledgement" button on the Action column and the acknowledgement will be downloaded.

#### **3.3. Getting Started (Zone Collector)**

#### <span id="page-21-0"></span>**To start the application:**

- 70. Click any browser icon i.e: Google Chrome, Microsoft Edge, Mozilla Firefox, etc. The browser appears.
- 71. Type the URL given below in the Address bar :

**<http://203.193.144.19/HP-VAT/>**

- 72. Once the web site is connected the Home page will appear as shown below (Fig–31).
- 73. On the left hand side of the home page there is a login section.

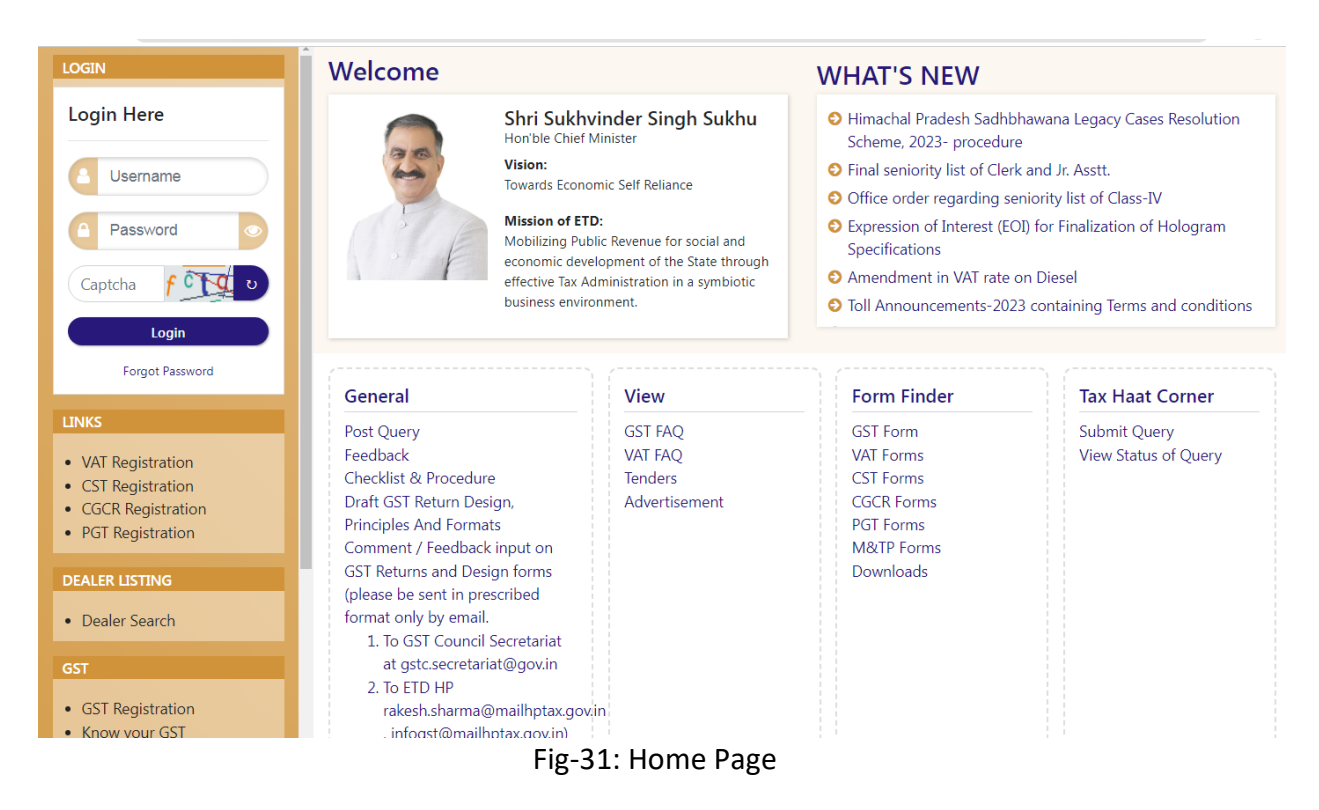

- 74. The first step is to login to the application by entering 'Username', 'Password' and 'Captcha'.
- 75. Click on " Login" button will redirect the user to the e-CST Cancel Form Request List page (Fig-32).

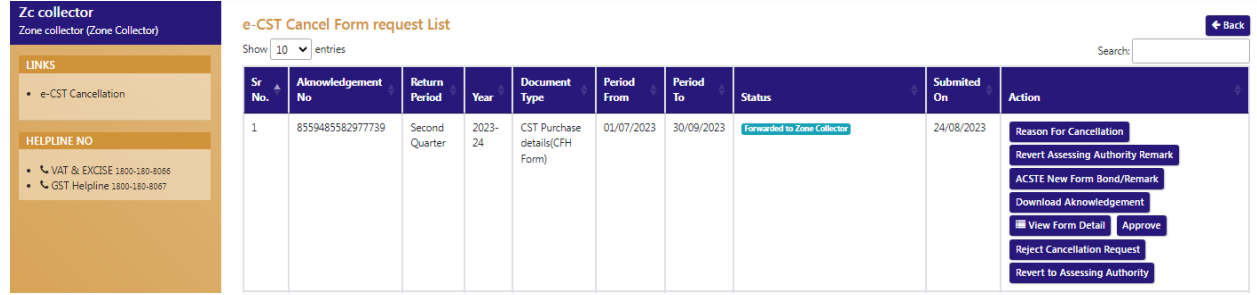

76. To check the reason of cancellation, click on 'reason For Cancellation" button. (Fig-32)

- 77. To check the Assessing Authority remark, Zone Collector could click on "Revert Assessing Authority Remark" button and view the remark.
- 78. To check the remark of Circle Officer, click on "ACSTE New Form Bond/Remark" button on the Action column.
- 79. After clicking the button, the remarks will appear.
- 80. To view the form details, click on "View Form Detail" on the Action column and the form details will appear.
- 81. To approve the request click on "Approve" button on the Action column
- 82. After clicking the button the remark page will appear (Fig-33)

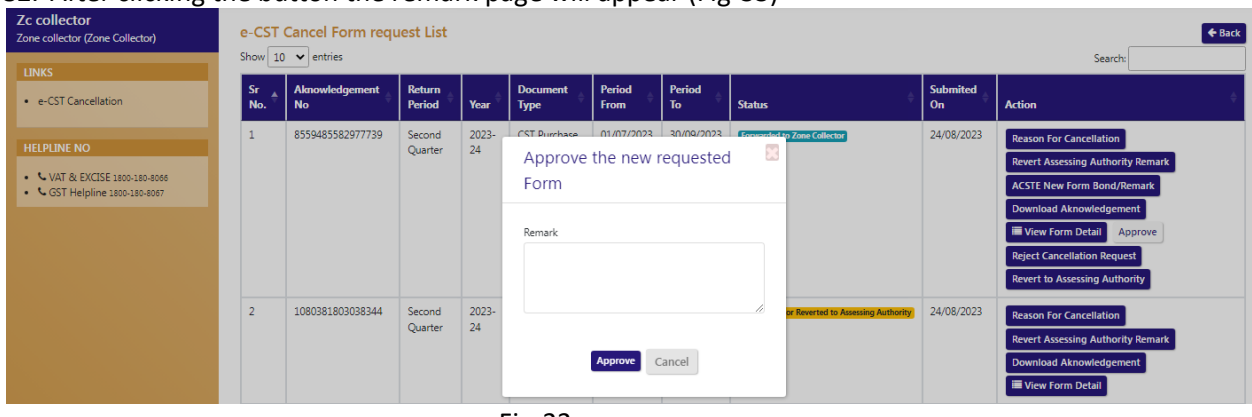

Fig-33

- 83. After giving the remark, click on "Approve" button and the request will be approved.
- 84. To reject the cancellation request, Zone Collector could click on "Reject Cancellation Request" button.
- 85. After clicking the button, remark page will appear.( Fig-34)

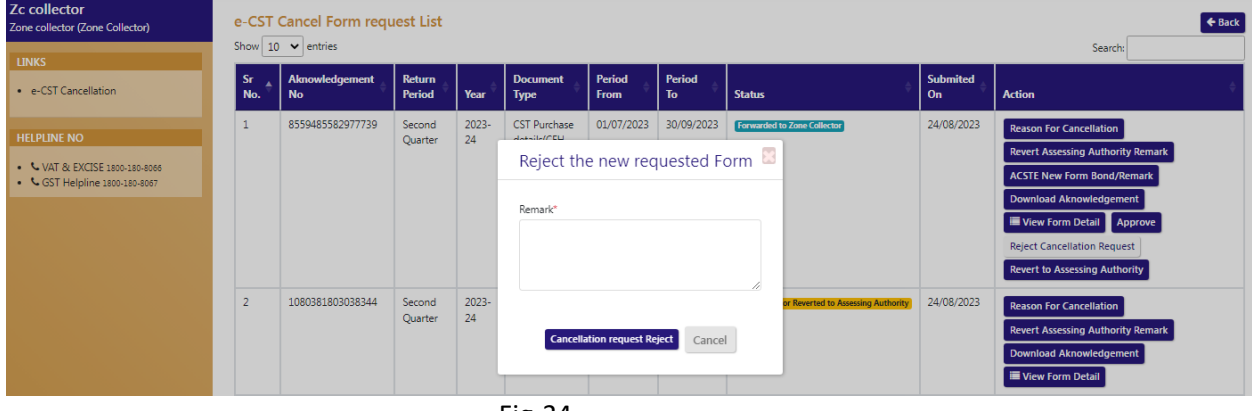

Fig-34

- 86. After giving the remark, click "Cancellation Request Reject" button
- 87. To download the acknowledgement, click on "Download Acknowledgement" button on the Action column and the acknowledgement will be downloaded.

### <span id="page-23-0"></span>**4. Block/Unblock TIN**

#### <span id="page-23-1"></span>**4.1. Getting Started (Circle Officer (ACSTE))**

#### **To start the application:**

- 88. Click any browser icon i.e: Google Chrome, Microsoft Edge, Mozilla Firefox, etc. The browser appears.
- 89. Type the URL given below in the Address bar : **<http://203.193.144.19/HP-VAT/>**
- 90. Once the web site is connected the Home page will appear as shown below (Fig–35).
- 91. On the left hand side of the home page there is a login section.

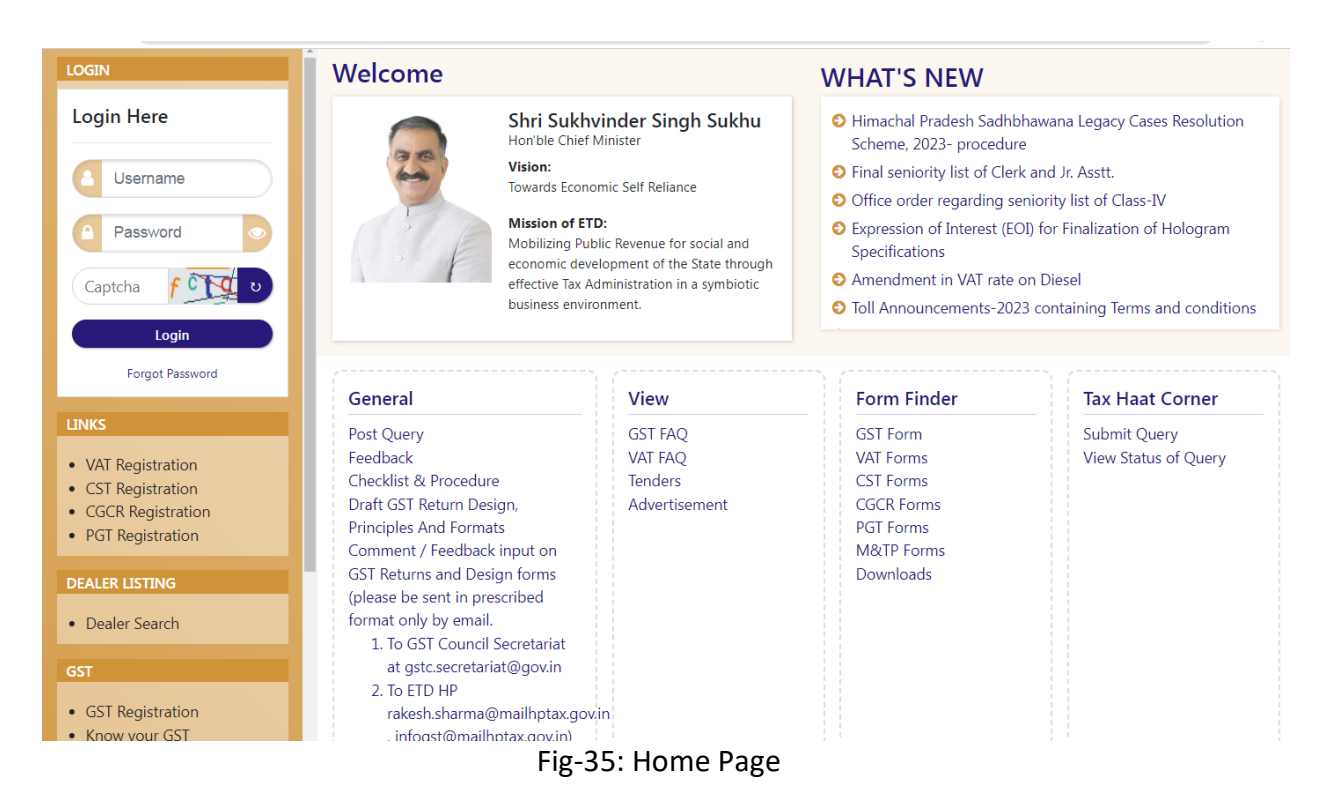

- 92. The first step is to login to the application by entering 'Username', 'Password' and 'Captcha'.
- 93. Click on " Login" button will redirect the user to the "VAT Registration List" page. (Fig-35)

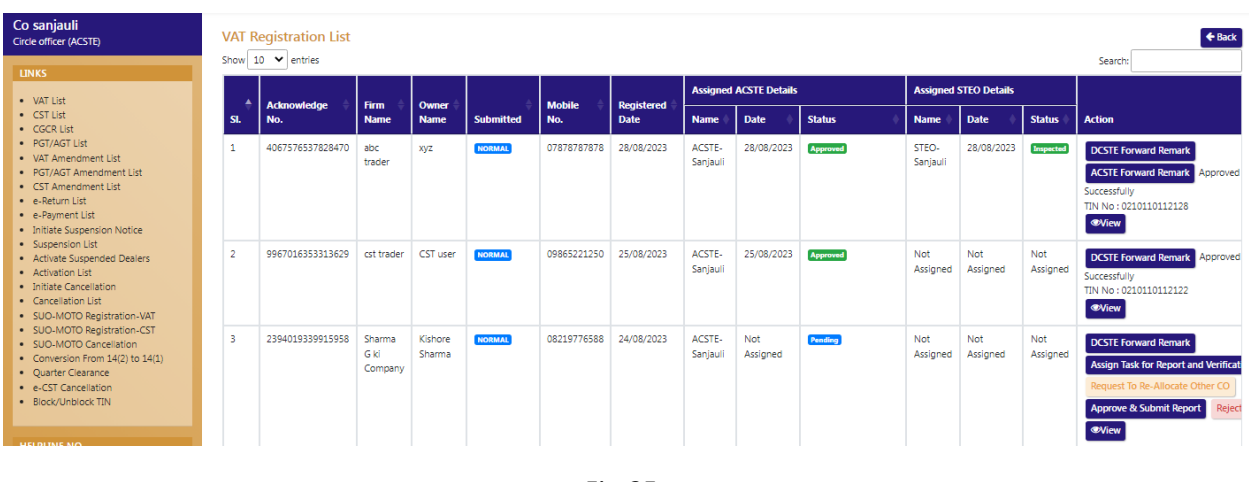

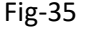

94. Click on "Block/Unblock TIN" menu from the menus list.

95. After clicking the menu, the "Block/Unblock TIN" will appear.( Fig-36)

| Co sanjauli<br>Circle officer (ACSTE)                                                 |                | <b>Block/Unblock TIN</b><br>Show 10 Y entries |               |                  |                       |                   |                        | Search:           | $\triangleleft$ Back        |
|---------------------------------------------------------------------------------------|----------------|-----------------------------------------------|---------------|------------------|-----------------------|-------------------|------------------------|-------------------|-----------------------------|
| <b>LINKS</b><br>• VAT List                                                            | SI.            | <b>Acknowledge No.</b>                        | $\tt{TIN}$    | <b>Firm Name</b> | <b>Owner Name</b>     | <b>Mobile No.</b> | <b>Registered Date</b> | <b>Status</b>     | <b>Action</b>               |
| · CST List<br>· CGCR List                                                             | 1              | 4067576537828470                              | 0210110112128 | abc trader       | xyz                   | 07878787878       | 28/08/2023             | <b>Un Blocked</b> | <b>Block</b>                |
| · PGT/AGT List<br>• VAT Amendment List<br>· PGT/AGT Amendment List                    | $\overline{2}$ | 9967016353313629                              | 0210110112122 | cst trader       | CST user              | 09865221250       | 25/08/2023             | <b>Un Blocked</b> | Block                       |
| • CST Amendment List<br>· e-Return List                                               | -31            | 4599733926599940                              | 0210110101121 | QQQQQ            | <b>WWWW</b>           | 07845223888       | 23/08/2023             | <b>Un Blocked</b> | <b>Block</b>                |
| · e-Payment List<br>. Initiate Suspension Notice<br>· Suspension List                 | Δ              | 8050030220273783                              | 0210110112119 | text trader      | text user             | 08987676767       | 19/08/2023             | <b>Un Blocked</b> | <b>Block</b>                |
| · Activate Suspended Dealers<br>• Activation List                                     | -5             | 1055795670305854                              | 0210110112111 | afabfbn          | dderty                | 06985745896       | 15/08/2023             | <b>Un Blocked</b> | <b>Block</b>                |
| · Initiate Cancellation<br>• Cancellation List                                        | 6              | 2012402470211001                              | 0210110112110 | abc trader Itd   | abc trader            | 08989898989       | 15/08/2023             | <b>Un Blocked</b> | Block                       |
| · SUO-MOTO Registration-VAT<br>· SUO-MOTO Registration-CST<br>· SUO-MOTO Cancellation |                | 3648205856451397                              | 02101101121   | Diamond          | susmita               | 07845223888       | 27/07/2023             | <b>Un Blocked</b> | <b>Block</b>                |
| • Conversion From 14(2) to 14(1)<br>· Quarter Clearance                               | 8              | 5364445815246412                              | 02101101121   | Soni Inc         | susmita sahooo        | 06985745896       | 23/07/2023             | <b>Un Blocked</b> | <b>Block</b>                |
| · e-CST Cancellation<br>· Block/Unblock TIN                                           | 9              | 8469363647631576                              | 02101101122   | susmita          | <b>GT TECHONOLOGY</b> | 07845223888       | 18/07/2023             | <b>Un Blocked</b> | <b>Block</b>                |
| <b>HELPLINE NO</b>                                                                    | 10             | 9834928761573268                              | 02101101121   | xiomi Itd        | saonii                | 09874561222       | 18/07/2023             | <b>Un Blocked</b> | <b>Block</b>                |
| • & VAT & EXCISE 1800-180-8066<br>- E CCT Halallas 1800 180 8043                      |                | Showing 1 to 10 of 30 entries                 |               |                  |                       |                   |                        | $\pm$<br>Previous | Next<br>$\overline{2}$<br>3 |

Fig-36

- 96. To block any TIN number, on the listing page click on "Block" button of the respective TIN on the Action column.
- 97. After clicking the button, the Block/Unblock TIN page appears.( Fig-37)

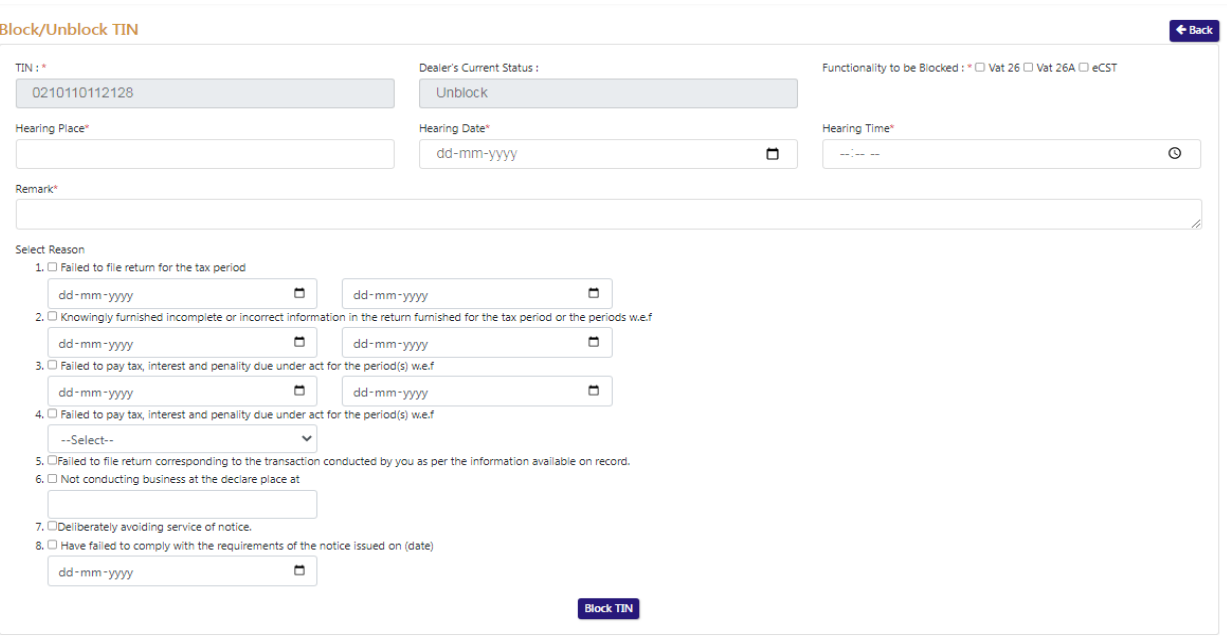

Fig-37

#### **Block/Unblock TIN**

- **TIN :-**Auto-populated
- **Dealer's Current Status :-**Auto-populated
- **Functionality to be Blocked :-** Select from the check box
- **•** Hearing Place :- Enter the details
- **Hearing Date**:- Enter the details
- **•** Hearing Time:- Enter the details
- **•** Remark:- Enter the details
- **Select Reason:-** Select from the check box

98. After filling the details click on "Block TIN" button, a successful message will appear. (Fig-38)

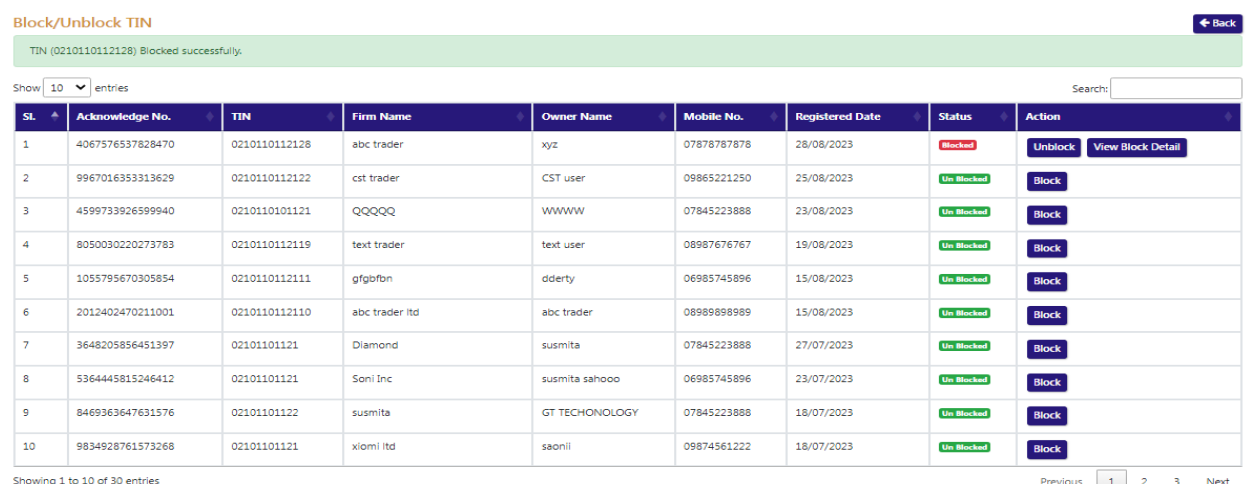

#### 99. To view the block details, click on "View Block Detail" button on the Action column.( Fig-39)

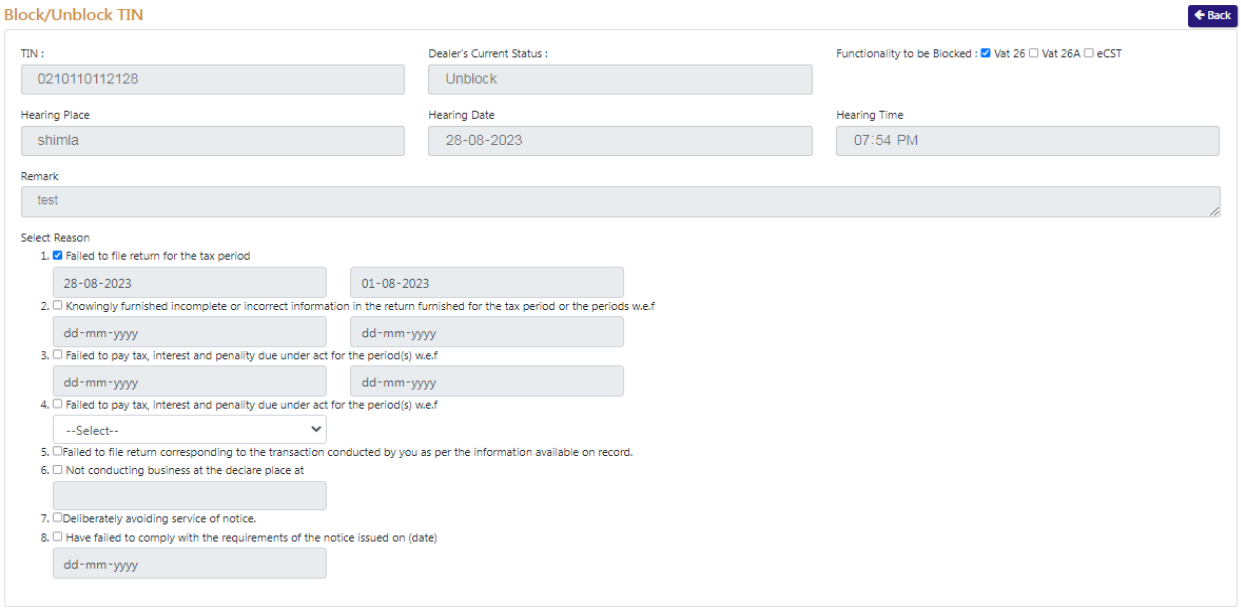

Fig-39

100. To unblock the TIN, click on "Unblock" button on the Action column.

101. After clicking "Unblock" button, a remark page will appear.( Fig-40)

| SI.            | <b>Acknowledge No.</b> | <b>TIN</b>    | <b>Firm Name</b> | <b>Owner Name</b>     | <b>Mobile No.</b> | <b>Registered Date</b> | <b>Status</b>     | <b>Action</b>                              |
|----------------|------------------------|---------------|------------------|-----------------------|-------------------|------------------------|-------------------|--------------------------------------------|
| 1              | 4067576537828470       | 0210110112128 | abc trader       | <b>XVZ</b>            | 07878787878       | 28/08/2023             | <b>Blocked</b>    | <b>View Block Detail</b><br><b>Unblock</b> |
| $\overline{2}$ | 9967016353313629       | 0210110112122 | cst trader       | CST user              | 09865221250       | 25/08/2023             | <b>Un Blocked</b> | Block                                      |
| 3.             | 4599733926599940       | 0210110101121 | Unblock TIN      | 효                     | 07845223888       | 23/08/2023             | <b>Un Blocked</b> | <b>Block</b>                               |
| $\overline{4}$ | 8050030220273783       | 0210110112119 | Remark           | 08987676767           | 19/08/2023        | <b>Un Blocked</b>      | Block             |                                            |
| 5 <sup>1</sup> | 1055795670305854       | 0210110112111 |                  |                       | 06985745896       | 15/08/2023             | <b>Un Blocked</b> | <b>Block</b>                               |
| 6 <sup>6</sup> | 2012402470211001       | 0210110112110 |                  | //                    | 08989898989       | 15/08/2023             | <b>Un Blocked</b> | <b>Block</b>                               |
| 7 <sup>7</sup> | 3648205856451397       | 02101101121   |                  |                       | 07845223888       | 27/07/2023             | <b>Un Blocked</b> | <b>Block</b>                               |
| 8              | 5364445815246412       | 02101101121   | <b>Unblock</b>   | Cancel                | 06985745896       | 23/07/2023             | <b>Un Blocked</b> | <b>Block</b>                               |
| 9              | 8469363647631576       | 02101101122   | susmita          | <b>GT TECHONOLOGY</b> | 07845223888       | 18/07/2023             | <b>Un Blocked</b> | <b>Block</b>                               |
| 10             | 9834928761573268       | 02101101121   | xiomi Itd        | saonii                | 09874561222       | 18/07/2023             | <b>Un Blocked</b> | <b>Block</b>                               |

Fig-40

102. After entering the remark, click on "Unblock" button and the TIN number will be unblocked.( Fig-41)

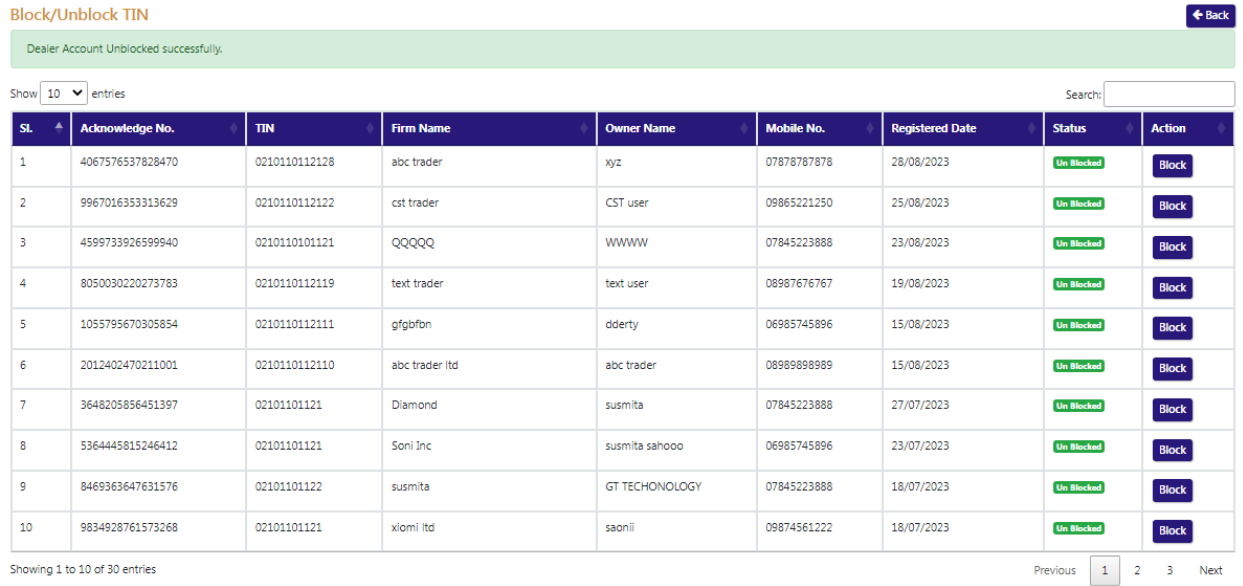

Showing 1 to 10 of 30 entries